МИНИСТЕРСТВО НАУКИ И ВЫСШЕГО ОБРАЗОВАНИЯ РОССИЙСКОЙ ФЕДЕРАЦИИ

ФЕДЕРАЛЬНОЕ ГОСУДАРСТВЕННОЕ АВТОНОМНОЕ ОБРАЗОВАТЕЛЬНОЕ УЧРЕЖДЕНИЕ ВЫСШЕГО ОБРАЗОВАНИЯ «САМАРСКИЙ НАЦИОНАЛЬНЫЙ ИССЛЕДОВАТЕЛЬСКИЙ УНИВЕРСИТЕТ ИМЕНИ АКАДЕМИКА С.П. КОРОЛЕВА» (САМАРСКИЙ УНИВЕРСИТЕТ)

# МОДЕЛИРОВАНИЕ ПРОЦЕССОВ ОБРАБОТКИ МЕТАЛЛОВ ДАВЛЕНИЕМ В ПРОГРАММЕ QFORM V8

Рекомендовано редакционно-издательским советом федерального государственного автономного образовательного учреждения высшего образования «Самарский национальный исследовательский университет имени академика С.П. Королева» в качестве методических указаний для студентов Самарского университета, обучающихся по основным образовательным программам высшего образования по направлениям подготовки 22.03.02 Металлургия и 15.03.01 Машиностроение

> Составители: *В.Р. Каргин, А.В. Казаков*

С А М А Р А Издательство Самарского университета 2021

УДК 621.77(075) ББК 34.54я7

Составители: *В.Р. Каргин, А.В. Казаков*

Рецензент д-р техн. наук, проф. И. П. П о п о в

**Моделирование процессов обработки металлов давлением в программе QFORM V8:** методические указания / составители: *В.Р. Каргин, А.В. Казаков.* – Самара: Издательство Самарского университета, 2021. – 56 с.: ил.

Приведены основные положения по использованию отечественного программного комплекса QFORM V8, направленные на проведение конечно-элементного анализа различных технологических процессов обработки металлов давлением. Показана последовательность действий, выполняемых при компьютерном моделировании: создание новой задачи, построение математических моделей заготовки и инструмента, их разбиение конечными элементами, задание граничных условий, свойств материала заготовки и инструмента, проведение и анализ результатов моделирования.

Предназначены для студентов института ракетно-космической техники Самарского университета, обучающихся по направлениям подготовки 22.03.02 Металлургия и 15.03.01 Машиностроение.

Подготовлены на кафедре обработки металлов давлением.

УДК 621.77(075) ББК 34.54я7

© Самарский университет, 2021

#### **ВВЕДЕНИЕ**

Проектирование технологических процессов обработки металлов давлением на современном уровне предлагает решение целого ряда весьма сложных задач. Основная цель состоит в том, чтобы выявить закономерности процесса, существенные факторы и параметры, влияющие на его протекание, оценить их возможные воздействия на эксплуатационные свойства получаемых изделий. Полученные данные позволяют сформировать информационное поле конкретной технологии и, таким образом, иметь возможность управления как процессом, так и свойствами изделий.

Компьютерное моделирование позволяет получить большой объем информации, провести всестороннее исследование процесса пластического деформирования, определить его особенности, рассмотреть и сопоставить большое количество альтернативных вариантов технологических процессов.

Весьма большими возможностями в этом плане обладает отечественная программа *QFORM V8* – система моделирования технологических процессов, предназначенная для анализа трехмерного и двухмерного поведения металла при различных процессах обработки давлением, таких как ковка, штамповка, волочение, прессование, прокатка и многие другие процессы.

В лабораторной работе даны развернутое описание работы по моделированию в программе *QFORM V8* и пример ее использования при моделировании технологического процесса ковки детали «диск с односторонней бобышкой».

3

# **МОДЕЛИРОВАНИЕ И ИНТЕРФЕЙС В ПРОГРАММЕ** *QFORM V8*

**Цель работы**: Освоение программы QFORM V8 для моделирования процессов обработки металлов давлением.

#### **Задание**

1. Освоить работу в программе QFORM V8.

2. Провести моделирование процесса горячей осадки на прессе цилиндрических заготовок в подкладном кольце диаметром 150 мм и высотой (150 + 4N) мм из сплава «Сталь20» в зависимости от степени деформации (25%, 50%, 75%), где N – номер студента в списке группы.

3. Построить эмпирические графики изменения высоты бобышки, среднего диаметра диска и высоты поковки в зависимости от степени деформации 25%, 50%, 75%.

#### **1.1 Осадка в подкладных кольцах**

Одной из технологических операций ковки является операция осадки цилиндрической заготовки в подкладных кольцах, позволяющая получить ступенчатые поковки с утолщенной серединой (фланцем) в виде тел вращения типа дисков с односторонней или двухсторонними ступицами (отростками, бобышками, цапфами) – рис 1.

На рис. 1  $D_0$  – диаметр заготовки;  $H_0$  – высота заготовки;  $d_0$  – диаметр отверстия в подкладном кольце; γ – ковочный уклон;  $H_{\rm cr}$  – высота ступицы;  $H_{\rm ob}$  – высота фланца;  $D_{\rm ob}$  – наибольший диаметр фланца;  $r -$  радиус кромки отверстия;  $H_{\kappa}$  – высота поковки;  $D_{\kappa}$  – диаметр контактной поверхности заготовки с инструментом.

Сложный характер течения металла при осадке заготовки в подкладном кольце затрудняет выбор размеров исходной заготовки, необходимых для получения поковки заданных размеров. Поставленная задача усложняется тем, что к моменту получения ступицы требуемой высоты фланец поковки также должен иметь заданные размеры.

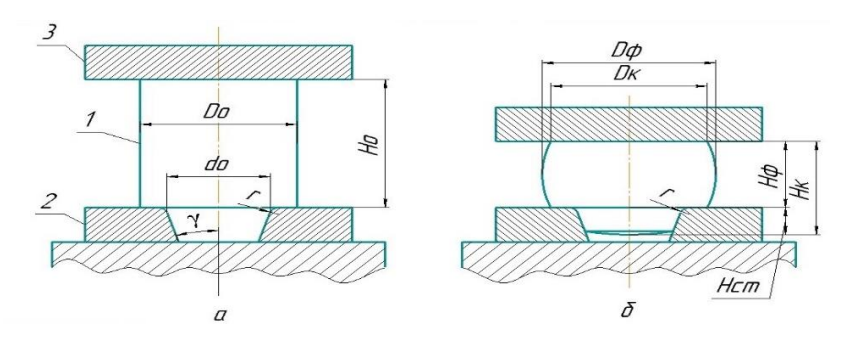

**Рис. 1.** Схема осадки цилиндрической заготовки 1 в подкладном кольце 2 плоским бойком 3 в начале (а) и в конце (б) процесса

При постановке задачи компьютерного моделирования ее можно рассматривать как осесимметричную.

Степень деформации заготовки в этом процессе обычно определяют по формуле:

$$
\varepsilon = \frac{H_0 - H_{\Phi}}{H_0} \cdot 100\%.
$$

Величина затекания металла в отверстие подкладного кольца зависит от соотношения начальных размеров цилиндрической заготовки, формы и размеров конического отверстия в подкладном кольце и степени относительной деформации.

В зависимости от размеров заготовки известны три схемы течения металла. Первая схема (рис. 2, *а*) возможна при сравнительно высокой заготовке  $(H_0/D_0 > 0.25)$ , когда отверстие в кольце мало влияет на формоизменение бобышки и распределение деформации, так как преобладает радиальное течение металла к периферии фланца. Осевая часть заготовки, примыкающая к отвер-

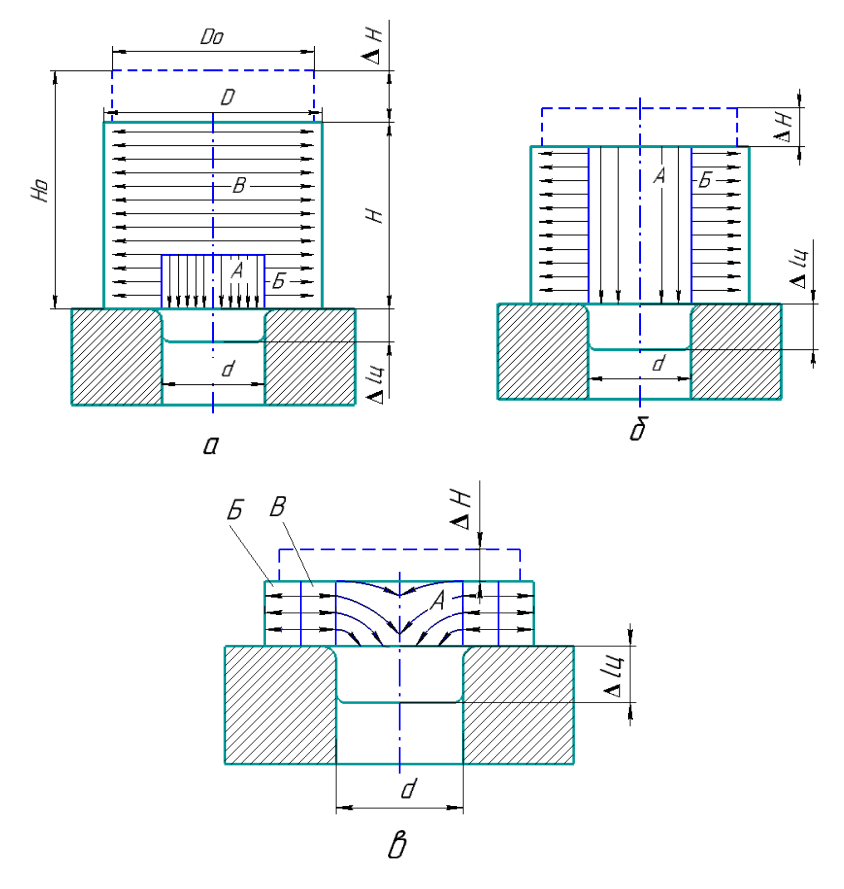

**Рис. 2.** Схемы течения металла при осадке заготовок на подкладном кольце с отверстием:  $a - H_0/D_0 > 0.25$ ;  $6 - H_0/D_0 = 0.25$ ;  $B - H_0/D_0 < 0.25$ 

стию кольца, почти не деформируется. Смещение некоторого объема металла в кольцо происходит в результате действия сил среза. Поэтому абсолютное приращение длины образующейся бобышки  $\Delta l_{\text{II}}$  заметно меньше абсолютного обжатия  $\Delta H$ . При отношении

 $H_0/D_0 \approx 0.25$  металл течет по второй схеме (рис. 2, б). Центральная зона металла *А* устремляется в кольцо, а в остальной части (*Б*) происходит радиальное течение. В этом случае приращение цапфы равно абсолютному обжатию заготовки  $(\Delta I_{\text{u}} = \Delta H)$ .

Третья схема  $(H_0/D_0 < 0.25)$  характеризуется тем, что по контактной поверхности возникают значительные силы трения и в соответствии с законом наименьшего сопротивления часть металла перемещается в радиальном направлении, а другая течет в кольцо (рис. 2, *в*). Приращение длины цапфы превышает абсолютное обжатие  $(\Delta l_{\rm H} > \Delta H)$ . Следовательно, для интенсивного перемещения металла в кольцо нужно, чтобы высота деформируемой заготовки достигла значения  $H < (0.25...0.35) D_0$ .

На рис. 3, приведены экспериментальные графики, описывающие изменение интенсивности приращения относительной длины цапфы  $\Delta l_{\rm u}/\Delta H$  при течении металла в отверстие подкладной плиты в зависимости от степени деформации ε и относительных исходных размеров цилиндрической заготовки  $H_0$  и  $D_0$ . Чем больше степень деформации, тем больше длина ступицы. С уменьшением  $H_0/D_0$  отмечается существенный рост  $\frac{\Delta\mathbf{l}_\mathrm{u}}{\Delta H}$ 

При осадке в кольцах бобышки получаются именно затеканием. Толщину подкладного кольца берут равной высоте бобышки. Для облегчения удаления заготовки из колец после осадки стенки отверстий имеют уклон от 1°30' до 7° (угол β). Размеры заготовки выбирают такими, чтобы полностью произошло оформление бобышек. В процессе осадки в кольцах общая высота заготовки, как правило, уменьшается, поэтому заготовку выбирают с большей высотой. Диаметр подкладных колец выбирают равным конечному диаметру фланца поковки с тем, чтобы после осадки можно было ликвидировать бочкообразность обкаткой, причем кольца служат ограничительными плитами.

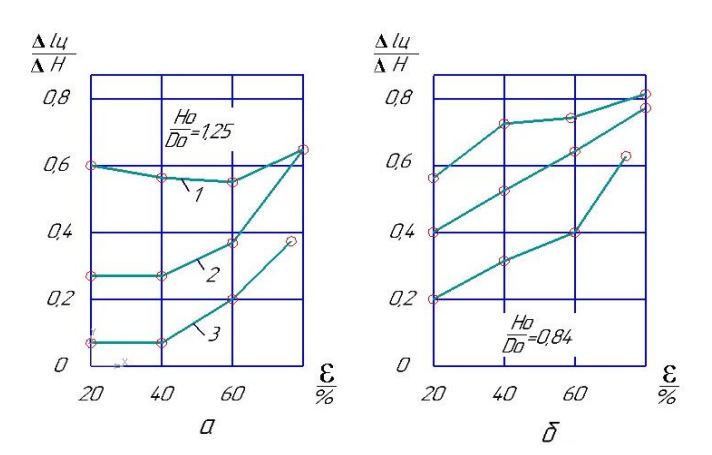

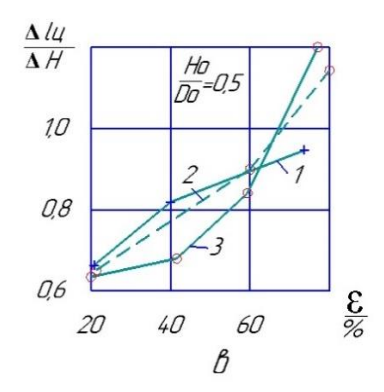

$$
a - \frac{H_0}{D_0} = 1,25; \ 6 - \frac{H_0}{D_0} = 0,84; \ B - \frac{H_0}{D_0} = 0,5; \ 1 - \frac{d}{D_0} = 0,86; 2 - \frac{d}{D_0} = 0,64; \ 3 - \frac{d}{D_0} = 0,43
$$

**Рис. 3.** Изменение приращения относительной длины цапфы  $\Delta l_{\text{II}}/\Delta H$ в зависимости от степени деформации є и исходных размеров  $H_0$  и  $D_0$ 

## **1.2 Описание программного комплекса**

Программа QFORM V8 предназначена для математического моделирования процессов обработки металлов давлением, таких как

- деформация материала в холодном, теплом и горячем состояниях на молотах, механических, гидравлических и винтовых прессах с подпружиненным инструментом или силовым прижимом;

- ковка: свободная, секционная, радиальная, ротационная;

- поперечная, продольная и винтовая прокатка, вальцовка;

- орбитальная штамповка и процессы с вращением инструмента одновременно вокруг двух осей;

- раскатка колец и колес, ротационная вытяжка (рис. 4);

- деформация порошковых, пористых и разнородных материалов;

- прессование профилей;

- охлаждение и нагрев заготовки в среде или в инструменте.

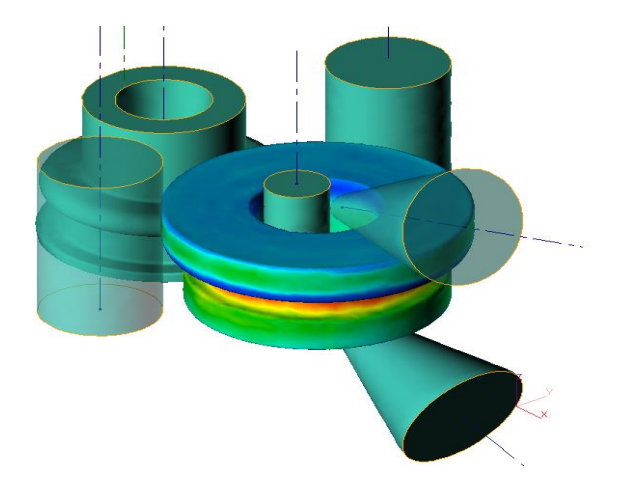

**Рис. 4.** Моделирование раскатки кольца

На качество изделия, полученного с помощью данных процессов, оказывает влияние значительное количество факторов, изменяющихся по мере протекания процесса по сложным зависимостям. Несмотря на это, программа QFORM V8 позволяет моделировать процессы обработки металлов давлением с большой точностью.

QFORM V8 относится к технологическим CAE-системам, предназначенным для инженерных расчетов. Процесс расчета задачи в программе QFORM V8 может занимать значительное время, а информация, полученная в результате расчета, обладает высокой ценностью. Для того, чтобы обеспечить сохранность данной информации и обеспечить удобный и быстрый расчет, программа QFORM V8 использует свои уникальные форматы, такие как: .qform и .сrs.

Стандартная база данных оборудования содержит примеры молотов, гидравлических, механических и винтовых прессов. В QForm оборудование назначается отдельно для каждого инструмента. Всем неподвижным инструментам назначается **Неподвижный привод**.

Стандартная база данных смазок, представленная в программе QForm, содержит список смазок, наиболее часто используемых при горячей и холодной обработке металлов давлением.

Чтобы задать трение между деформируемой заготовкой и инструментом или между двумя деформируемыми заготовками в QForm, можно выбрать закон трения Зибеля, Леванова, Кулона или смешанный закон трения. Закон трения Леванова и смешанный закон являются обобщением законов Кулона и Зибеля. При низких нормальных контактных давлениях касательные напряжения по Леванову и смешанному закону трения близки к касательным напряжениям по Кулону, а при высоких контактных давлениях – к касательным напряжениям по Зибелю.

Стандартная база деформируемых материалов, поставляемая с программой, содержит более 200 моделей сталей и сплавов для горячей и холодной обработки металлов давлением.

Работа с проектом в QForm VX 8.2 состоит из следующих этапов:

10

- 1. Подготовка геометрии.
- 2. Задание исходных данных проекта.
- 3. Расчет проекта.
- 4. Анализ результатов моделирования.

При разработке проекта осуществляется создание новых процессов, состоящих из одной или нескольких цепочек операций.

Переход на русскоязычную версию программы QFORM V8 осуществляется путем запуска QFORM V8, указанием левой кнопкой мыши. Будет вызвано *Главное окно QFORM V8*, показанное на рис. 5. Далее нужно открыть вкладку **Settings** (рис. 5, стрелка), выбрать пункт **Program Settings**, развернуть поле **Language**, выбрать русский язык и перезапустить программу. После перезапуска программа откроется на русском языке. На рис. 6 представлено окно настроек QFORM V8.

| CForm                    |                                                        |                         |              |                |           |                           |    |              |                                             |                     |   |                         | $\Box$                 | $\times$    |
|--------------------------|--------------------------------------------------------|-------------------------|--------------|----------------|-----------|---------------------------|----|--------------|---------------------------------------------|---------------------|---|-------------------------|------------------------|-------------|
|                          | File Export DataBase Commands Batch mode Settings Help |                         |              |                |           |                           |    |              |                                             |                     |   |                         |                        | 64bit 2D/3D |
| o<br>$\Box$<br>I٦<br>▫   |                                                        |                         |              |                |           |                           |    |              |                                             |                     |   |                         |                        |             |
| æ                        | Create new operation                                   | <b>□</b> Objects        |              |                |           |                           |    |              | OForm V8.0.5                                | $\ddot{\mathbf{0}}$ |   |                         |                        |             |
| <b>Operations</b>        | <b>Recent files</b>                                    |                         |              |                |           |                           |    |              |                                             |                     | 国 | <b>BBDVD</b>            |                        |             |
| À                        |                                                        |                         |              |                |           |                           |    |              |                                             |                     |   | Scale range             |                        |             |
| Process                  |                                                        |                         |              |                |           |                           |    |              |                                             |                     |   |                         | O Within step          |             |
| B                        |                                                        |                         |              |                |           |                           |    |              |                                             |                     |   |                         | <b>Within operatic</b> |             |
| Geometry                 | <b>Social</b>                                          |                         |              |                |           |                           |    |              |                                             |                     |   |                         | User defined           |             |
|                          | <b>Bridge</b>                                          |                         |              |                |           |                           |    |              |                                             |                     |   |                         |                        |             |
| Workpiece                |                                                        |                         |              |                |           |                           |    |              |                                             |                     |   |                         |                        |             |
| parameters               |                                                        |                         |              |                |           |                           |    |              |                                             |                     |   |                         | Reset                  |             |
| Ҿ                        |                                                        |                         |              |                |           |                           |    |              |                                             |                     |   | <b>Field values</b>     |                        |             |
| Tool<br>parameters       |                                                        |                         |              |                |           |                           |    |              |                                             |                     |   | Max:                    |                        |             |
| g                        |                                                        |                         |              |                |           |                           |    |              |                                             |                     |   | Min:                    |                        |             |
| Stop conditions          |                                                        |                         |              |                |           |                           |    |              |                                             |                     |   |                         | In point:              |             |
| $\sqrt{ }$               |                                                        |                         |              |                |           |                           |    |              |                                             |                     |   | Scale                   |                        |             |
| Boundary                 | <b>Recent folders</b>                                  |                         |              |                |           |                           |    |              |                                             |                     |   |                         |                        | $\times$ 1  |
| conditions               |                                                        |                         |              |                |           |                           |    |              |                                             |                     |   |                         |                        |             |
| Ę                        |                                                        |                         |              |                |           |                           |    |              |                                             |                     |   |                         |                        |             |
| <b>Blows</b>             |                                                        |                         |              |                |           |                           |    |              |                                             |                     |   |                         |                        |             |
| 田                        | 22181                                                  | $\bullet$               |              |                |           |                           |    |              |                                             |                     |   | <b>Workpiece fields</b> |                        |             |
| Simulation<br>parameters | 310E                                                   |                         | 00 K & + X   |                |           |                           |    |              | $\left\{ 11 \right\}$ $\left\{ 11 \right\}$ |                     |   | 888 3                   |                        |             |
| $\alpha_{\rm eff}$       |                                                        | Operation               |              |                | Blow      |                           |    |              |                                             |                     |   | Plain surface           |                        |             |
| Tracked                  | £3                                                     |                         |              |                |           | $H$ $4$ $\rightarrow$ $H$ |    |              |                                             |                     |   |                         |                        |             |
| points, lines            |                                                        | Time, ms                |              |                | Step, ms  |                           |    |              |                                             |                     |   |                         |                        |             |
| 伝                        |                                                        |                         |              |                |           |                           |    |              |                                             |                     |   |                         |                        |             |
| <b>Subroutines</b>       |                                                        | <b>Start simulation</b> |              |                | Simulated |                           |    |              |                                             |                     |   |                         |                        |             |
| Þ                        |                                                        |                         | $\mathbf{v}$ | ÷<br>$\bullet$ |           |                           |    |              |                                             |                     |   |                         |                        |             |
| Simulation<br>state      |                                                        |                         |              |                |           | XI.                       | y: | $\mathbf{z}$ |                                             |                     |   |                         |                        |             |

**Рис. 5.** Главное окно QFORM V8 в английской версии

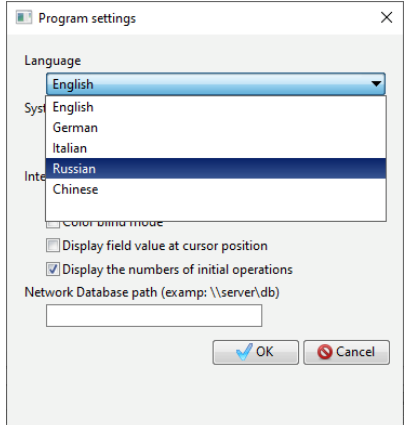

**Рис. 6.** Окно настроек QFORM V8

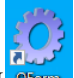

Запустите QFORM через ярлык на рабочем столе, после чего будет вызвано *Главное меню QFORM V8*, показанное на рис. 7.

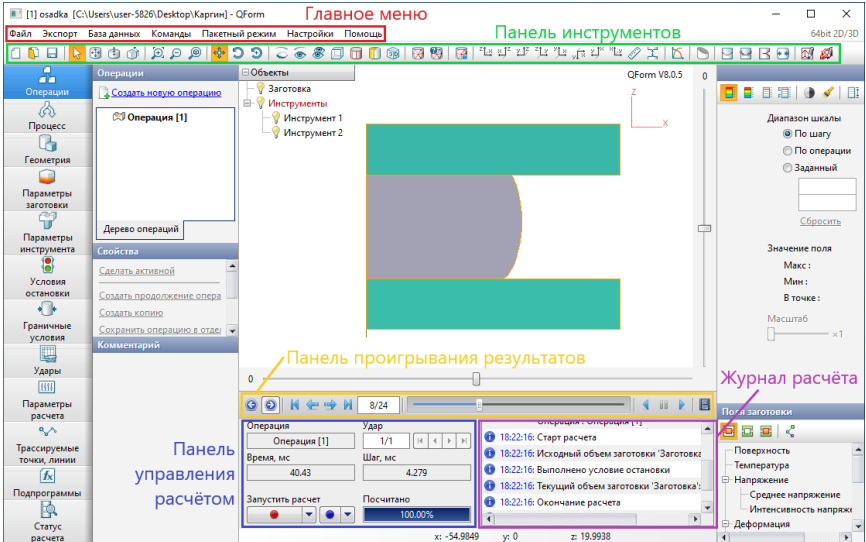

**Рис. 7.** Главное меню QFORM V8

Рассмотрите расположение панелей и кнопок. В верхней части окна находится **Панель меню**, содержащая меню: **Файл, Экспорт, База данных, Команды, Пакетный режим, Настройки, Помощь.** Рассмотрим наиболее часто используемую команду – **Файл.**

Меню **Файл** содержит стандартные команды Windows для работы с файлами (рис. 8).

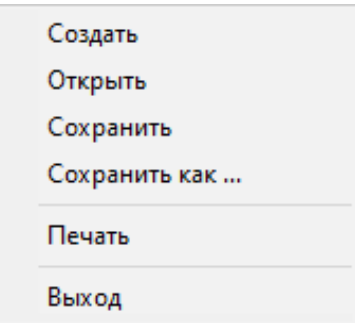

**Рис. 8.** Вкладка «Файл»

**Создать** – создать новый проект.

**Открыть** – открыть существующий проект.

**Сохранить** – сохранить проект.

**Сохранить как…** – сохранить проект с новым именем.

**Печать** – вывод на печать результатов моделирования.

**Выход** – выйти из программы.

Имеется возможность проводить **Экспорт** (рис. 9). Он бывает двух типов: экспорт в STL/DXF осуществляет сохранение 3Dили 2D-геометрии выделенных объектов моделирования на любом шаге расчета, соответственно, в файлы с расширением .stl или .dxf.

Экспорт в QMesh осуществляет экспорт сетки выделенных объектов в файл с расширением .qmesh.

Поля в трассируемых точках также можно экспортировать после расчета операции, для работы с ними в других САЕпрограммах.

> Экспорт в STL/DXF Экспорт в QMesh Поля в трассируемых точках

**Рис. 9.** Вкладка «Экспорт»

Следующее меню – **База данных**. В этой вкладке можно открыть базы данных оборудования, смазок, условий трения между инструментами, деформируемых материалов, материалов инструмента, окружающих сред и параметров расчета (рис. 10).

Команды для импорта базы данных:

*Импортировать базу данных* – указанная в проводнике база данных с расширением .qdb добавится в текущую базу данных QFORM V8.

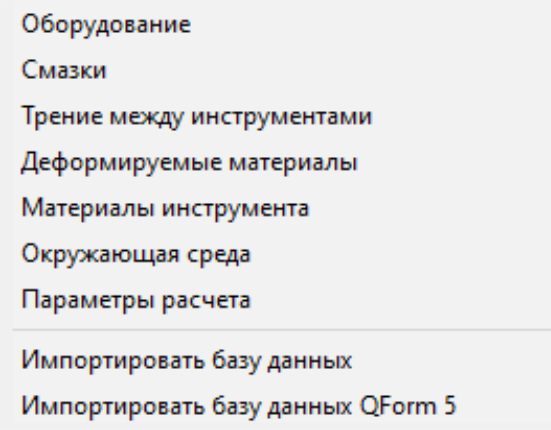

**Рис. 10.** Вкладка «База данных»

*Импортировать базу данных QFORM 5* – база данных, указанная в настройках программы QFORM 5, добавится в текущую базу данных QFORM V8.

Следующее меню – **Команды.** В этой вкладке доступны некоторые вспомогательные команды (рис. 11):

> Обрезать результаты расчета после текущей записи Скопировать текущую запись расчета в отдельный файл Извлечь исходный файл

> > **Рис. 11.** Вкладка «Команды»

*Обрезать результаты расчета после текущей записи* – удаляет все просчитанные записи операции, следующие за выбранной записью.

Скопировать последнюю запись расчета в отдельный файл – в директории проекта создается директория [имя проекта].stripped, в которую копируются qform-файл и результаты моделирования только для последней записи. Функция полезна, когда необходимо отправить проблему в службу технической поддержки.

*Извлечь исходный файл* – служит для извлечения исходного файла геометрии выделенного объекта. Геометрия извлекается в архив с расширением .gz, который можно распаковать с помощью обычного архиватора.

Следующее меню – **Пакетный режим**. Здесь располагается всего одна команда «Список задач» – запуск планировщика задач. Для экономии времени и автоматизации расчетов используется встроенный в программу *Планировщик задач*. Предварительно созданные проекты и варианты моделирования можно запланировать для последовательного автоматического расчета.

Следующий пункт – это **Настройки** (рис. 12). Данный пункт позволяет нам настроить саму программу и сервер, который используется при недостаточной мощности персонального компьютера. В этой вкладке есть две команды:

> Настройки программы Настройки сервера

**Рис. 12.** Вкладка «Настройки»

*Настройки программы* – открывает окно общих настроек QFORM V8.

*Настройки сервера* – открывает окно настроек расчетного сервера. Меню **Помощь** (рис. 13) имеет следующие команды:

| Помощь      |  |
|-------------|--|
| Лицензия    |  |
| О программе |  |

**Рис. 13.** Вкладка «Помощь»

*Помощь* – отрыть руководство пользователя.

*Лицензия* – открыть окно работы с лицензией.

*О программе* – показать версию программы.

Далее рассмотрим **Панель инструментов** (рис. 14). Она находится чуть ниже строки главного меню. Функции каждой команды данной панели приведены в Приложении А.

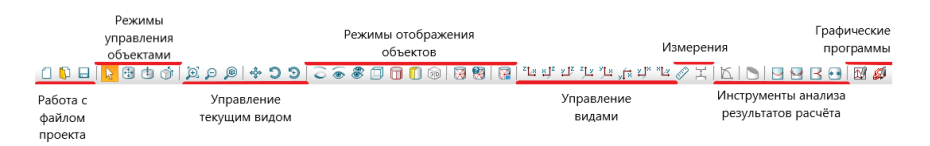

**Рис. 14.** Панель инструментов

Все команды данной панели делятся на следующие группы: - работа с файлом проекта (рис. 15).

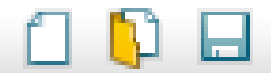

**Рис. 15.** Группа работы с файлом проекта

- режимы управления объектами (рис. 16).

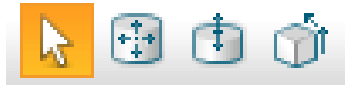

**Рис. 16.** Группа режима управления объектами

- управление текущим видом (рис. 17).

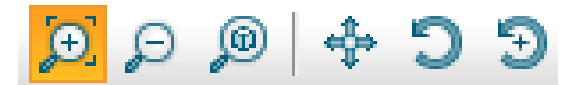

**Рис. 17.** Группа управления текущим видом

- режимы отображения объектов (рис. 18).

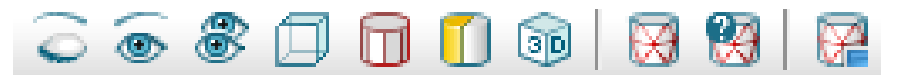

**Рис. 18.** Группа режима отображения объектов

- управление видами (рис. 19).

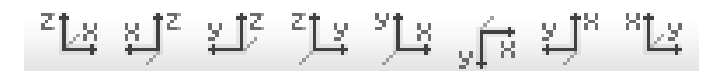

**Рис. 19.** Группа режима управления видами

- измерения (рис. 20).

82 X

**Рис. 20.** Группа измерений

- инструменты анализа результатов расчета (рис. 21).

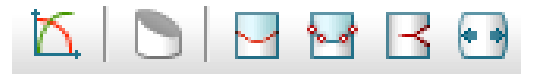

**Рис. 21.** Группа инструментов анализа результатов расчета

- графические программы (рис. 22).

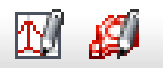

**Рис. 22.** Группа вызова графических программ

В нижней части окна программы находится **Панель проигрывания результатов** (рис. 23). С помощью данной панели осуществляются переключение между посчитанными записями моделирования, сохранение изображений и видео с результатами моделирования.

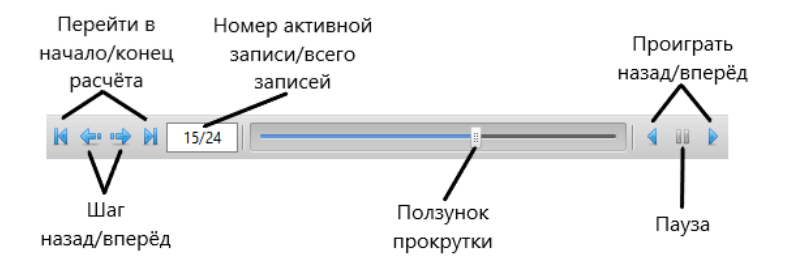

**Рис. 23.** Панель проигрывания результатов

Теперь рассмотрим **Панель управления расчетом** (рис. 24). С ее помощью осуществляются запуск, остановка и контроль процесса расчета.

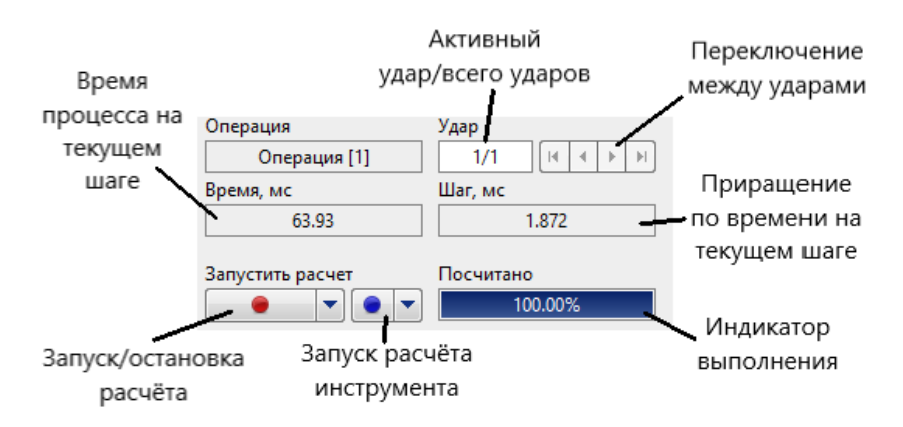

**Рис. 24.** Панель управления расчетом

Правее расположен **Журнал расчета** (рис. 25). В нем отображаются история расчета и информационные сообщения, предупреждения и ошибки.

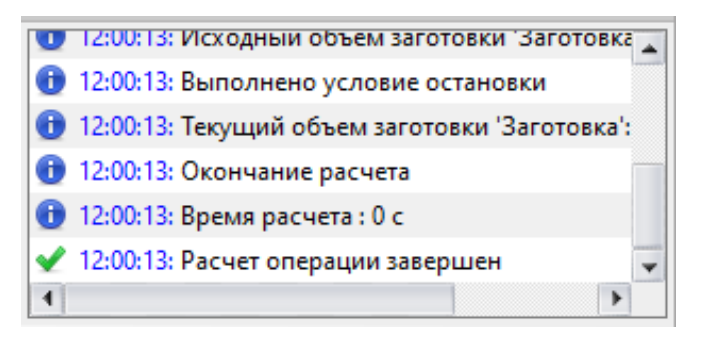

**Рис. 25.** Журнал расчета

## **1.3 Создание новой технологической задачи**

Запустите программу QFORM, выбрав последовательно левой кнопкой мыши **Пуск → Программы → QFORM V8**.

Команда **Создать новую операцию** 2 Создать новую операцию позволяет создать новую задачу (рис. 26).

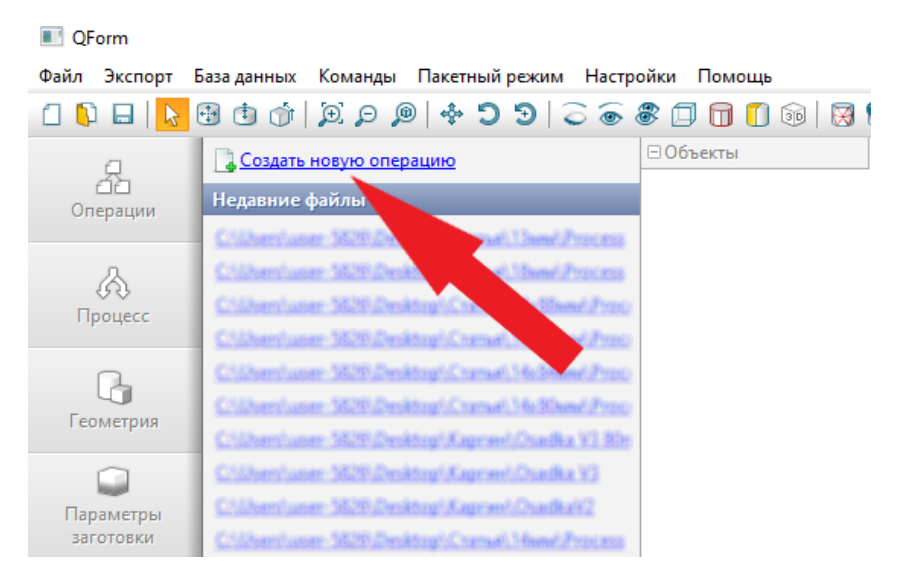

**Рис. 26.** Создание новой операции

После создания новой операции требуется последовательное заполнение панели исходных данных. Вначале во вкладке **Процесс**  задаются название активной операции, тип процесса и тип задачи (рис. 27).

Для решения технологической задачи, приведенной на рис. 1 (см. стр. 5), назовем операцию «Осадка». Далее необходимо выбрать тип процесса: «Деформация», «Охлаждение/Нагрев» или «Раскатка колец».

Деформация – расчет формоизменения заготовки в результате механического воздействия на нее инструмента. Если убрать галочку напротив «С учетом тепловых процессов», а именно теплообмена заготовки с инструментом и окружающей средой, теплопроводности, тепловыделения в результате деформации и трения, то деформация будет рассматриваться в холодном состоянии при комнатной температуре. Если поставить галочку напротив «С учетом упруго-пластической деформации», то во время расчета будут также учитываться упругие деформации заготовки. В этом случае в модели материала заготовки должны быть дополнительно указаны коэффициент Пуассона и модуль упругости Юнга.

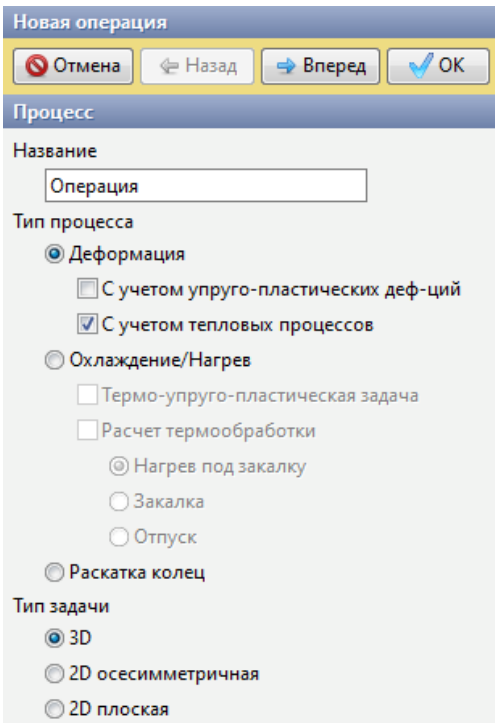

**Рис. 27.** Вкладка «Процесс»

*Охлаждение/Нагрев* – расчет охлаждения или нагрева в среде или инструменте. Если поставить галочку напротив «Термоупруго-пластическая задача», то также будет рассчитано напряженное состояние заготовки и ее формоизменение в результате теплового расширения и действия внутренних напряжений. «Закалка» – расчет фазовых превращений при закалке. Используется в модуле термообработки. «Отпуск» – расчет фазовых превращений при отпуске. Используется в модуле термообработки.

Раскатка колец – частный случай деформации, используется для моделирования раскатки колец. Этот тип процесса обособлен, т.к. для расчета раскатки колец в программе используется специальный модуль.

В соответствии с заданием выбираем «Деформация» и ставим галочку напротив пункта «С учетом тепловых процессов».

Задача по типу может быть объемная, трехмерная 3D, например, штамповка детали «шатун», либо плоская, двухмерная 2D. К плоским задачам относят задачи с плоско-напряженным состоянием, плоско-деформированным состоянием или осесимметричным напряженным состоянием. Примером плоской деформации может служить формоизменение металла в поперечном сечении при прокатке тонкого листа или штамповке длинномерной заготовки.

В соответствии с заданием при ковке круглой в плане поковки металл течет равномерно во все стороны от оси симметрии (см. рис. 1, стр. 5). Такое течение металла называется осесимметричным. В этом случае достаточно рассматривать формоизменение только в осевом (меридиональном) сечении поковки. Поэтому выбираем тип задачи – осесимметричная 2D.

После выбора нужных параметров нажмите кнопку **Вперед** ⇒ Вперед .

Далее идет вкладка **Геометрия**. Здесь мы должны загрузить ранее подготовленную геометрию процесса в CAD-системах. Мы

будем моделировать процесс осадки цилиндрической заготовки в подкладном кольце плоским бойком (см. рис. 1, стр. 5). Так как геометрия заготовки и деформирующего инструмента имеет простую геометрическую форму, то для подготовки геометрии процесса осадки цилиндрической заготовки можно воспользоваться встроенным редактором геометрии QDraft  $\mathbb{R}^n$ 

Графический редактор QDraft предназначен для подготовки 2D-контуров инструментов и заготовки для моделирования в QFORM. Редактор QDraft позволяет создавать 2D-контуры инструментов и заготовки, но основное его назначение – это импорт 2D-контуров инструментов и заготовки из CAD-систем и сохр анение геометрических данных для моделирования в QFORM (рис. 28).

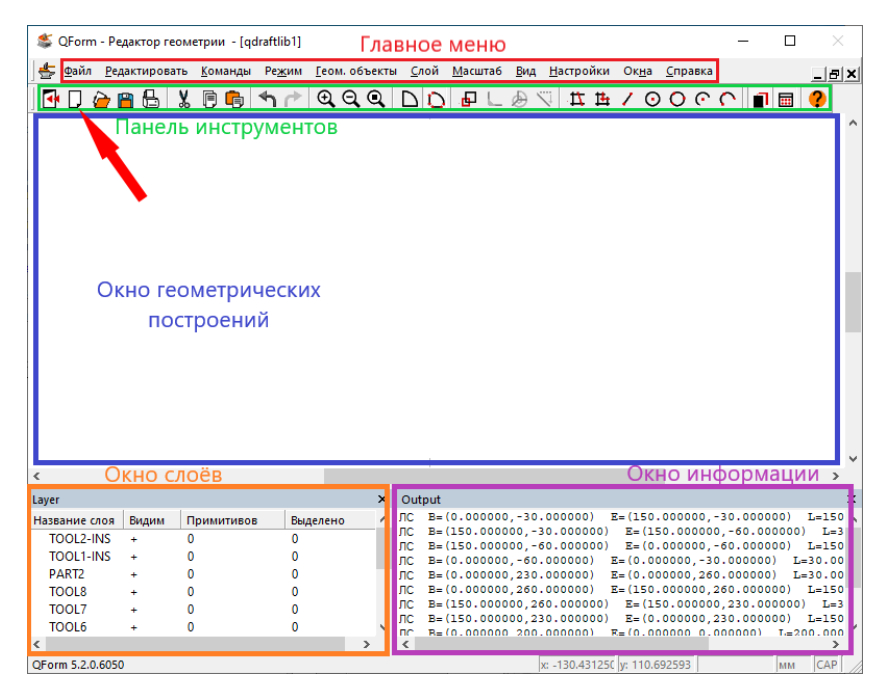

**Рис. 28.** Главное окно редактора QDraft

*Главное меню* – содержит пункты меню со списком команд (Приложение Б).

*Панель инструментов* – содержит иконки стандартных команд управления объектами, инструменты геометрических построений.

*Окно геометрических построений* – служит для визуализации 2D-геометрии и геометрических построений.

*Окно слоев* – содержит список слоев, которые присутствуют на чертеже, и информацию о них.

*Окно информации* – выводит информацию о всех примитивах и цепочках, описывающих 2D-модель.

Для начала построения необходимой геометрии нужно создать новый проект нажатием на кнопку **Новый**  $\Box$  на панели инструментов (стрелка на рис. 28). Для моделирования формоизменения осесимметричной заготовки достаточно правой половины поперечного сечения. Ось симметрии заготовки должна точно совпадать с осью *OY* глобальной системы координат. Начните построение с правой части заготовки. Нам известны ее параметры, поэтому она спроецируется на плоскость в виде прямоугольника. Постройте прямоугольник таким образом, чтобы его левая сторона совпала с осью *OY*. Для построения можно воспользоваться

командой **Линейный сегмент** , либо **Полилиния** . Отличие этих команд заключается в том, что при выполнении команды **Полилиния** начальная точка запрашивается только для самого первого отрезка. Далее за точку начала очередного отрезка автоматически принимается конец предыдущего, что очень удобно при построении замкнутого контура. Для точного построения по размерам воспользуйтесь вводом координат. Окно ввода координат вызывается нажатием правой кнопки мыши в любом месте окна геометрических построений и активацией функции **Задать** 

24

**координаты** , при этом команда **Линейный сегмент** или **Полилиния** должны быть активны (рис. 29).

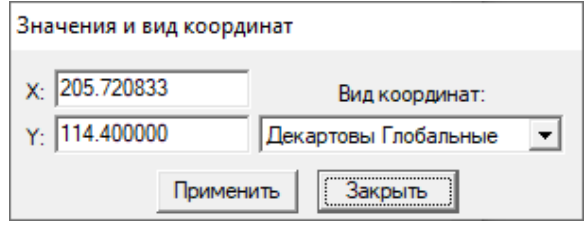

**Рис. 29.** Окно ввода координат

Построим заготовку диаметром 150 мм и высотой 200 мм.

## *Первый способ построения*

Активируйте команду **Полилиния H**. Введите координаты

начала первого отрезка (0;0) и нажмите **Применить** , окно ввода координат при этом не закроется. Введите координаты второй точки (75;0) и нажмите **Применить**. На экране появится отрезок. Введите конец следующего отрезка (75;200), затем (0;200), постоянно фиксируя точки нажатием кнопки **Применить**

Применить . Чтобы замкнуть контур, воспользуйтесь функцией **Замкнуть полилинию** . Для ее использования нужно вызвать контекстное меню, нажатием в любом свободном месте окна геометрических построений правой кнопки мыши (рис. 30). Также, чтобы замкнуть контур, вы можете ввести координаты (0;0) и при помощи того же контекстного меню активировать функцию **Построить** . При верном построении контур изменит свой цвет (рис. 31).

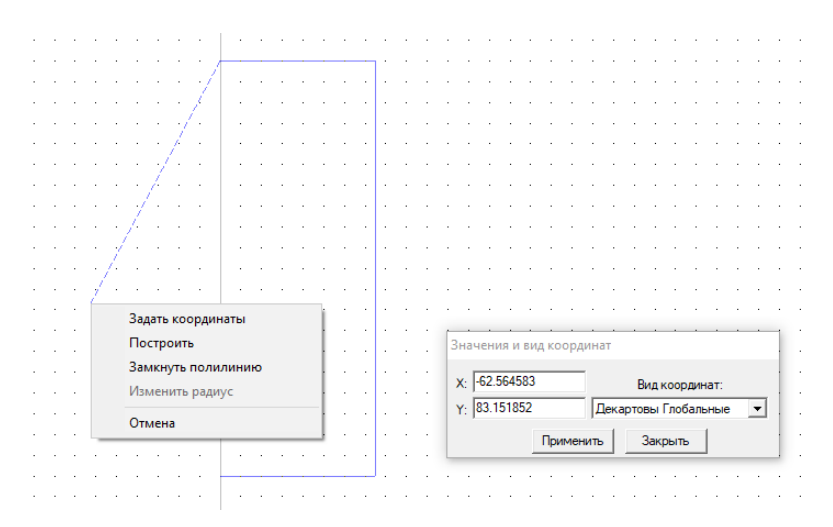

**Рис. 30.** Контекстное меню

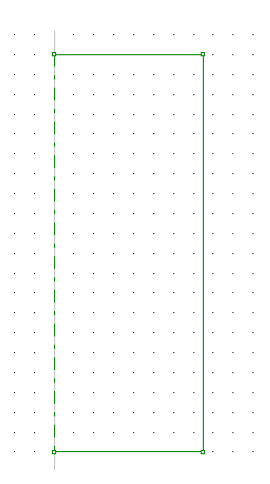

**Рис. 31.** Чертеж заготовки

### *Второй способ построения*

Активируйте команду **Линейный сегмент** . Нажатием правой кнопки мыши в любом свободном месте окна геометрических построений вызовите контекстное меню и активируйте функцию **Задать координаты** . В открывшемся окне введите координаты первой точки отрезка (0;0) и нажмите **Применить Применить** . Далее введите координаты второй точки (75:0) и нажмите **Применить Применить** . Отрезок построен, теперь для построения второго отрезка нужно снова указать его начальную точку, это будет точка с координатами (75;0) и второй (75;200). Каждый раз после ввода координат не забывайте зафиксировать изменения нажатием **Применить Применить** . Третий отрезок имеет координаты: (75;200) и (0;200), а четвертый – (0;200) и (0;0), начала и конца соответственно.

При совпадении с осью *OY* элемент автоматически превратился в осевую линию (рис. 31). Аналогично постройте инструмент диаметром 300 и высотой 30. Таким образом, чтобы он оказался выше заготовки (рис. 32).

> $\mathcal{L}^{\mathcal{A}}$  and  $\mathcal{L}^{\mathcal{A}}$  is the contribution of the contribution of  $\mathcal{L}^{\mathcal{A}}$ The contract of the contract of the contract of . . . . . . . . . . . . . . . . **Contractor**  $\frac{1}{2}$  , where  $\frac{1}{2}$  is the contract of the  $\frac{1}{2}$  $\mathbb{R}^{n \times n \times n}$ والمتحدث والمتعالج provided a construction in na h algebra de la carte de **Contractor** and the second control and a second control and provide a series of a series and a series <u> Andreas Andreas Andreas Andreas Andreas Andreas Andreas Andreas Andreas Andreas Andreas Andreas Andreas Andreas</u><br>1970 - Andreas Andreas Andreas Andreas Andreas Andreas Andreas Andreas Andreas Andreas Andreas Andreas Andr

**Рис. 32.** Чертеж заготовки с первым инструментом

Далее необходимо построить, в качестве второго инструмента, подкладное кольцо. Подкладное кольцо имеет штамповочный уклон и скругление. Как всегда, можно использовать любой из ранее описанных способов.

**Первый способ.** Активируйте команду **Полилиния** | **[14**] Введите координаты первой точки  $(35; -110)$ , второй  $(150; -110)$ , третьей (150; –10) и четвертой (40; –10), каждый раз фиксируя их нажатием кнопки **Применить Применить** . Для замыкания контура воспользуйтесь командой **Замкнуть полилинию**  Замкнуть полилинию контекстного меню (рис. 30), либо введите координаты первой точки (35; –110) и воспользуйтесь ко-

мандой **Построить Построить** . Результат на рис. 33.

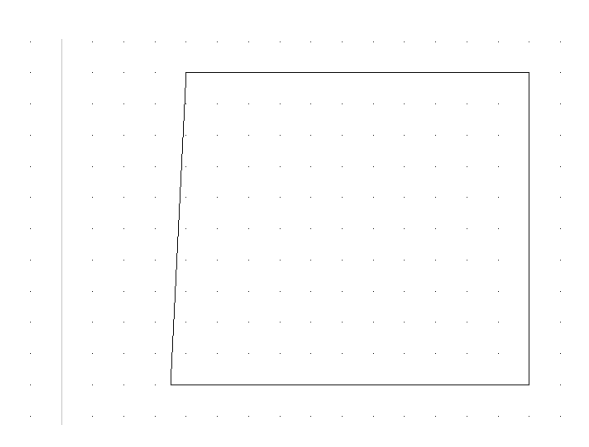

**Рис. 33.** Чертеж подкладного кольца

**Второй способ.** Активируйте команду **Линейный сегмент** . Нажатием правой кнопки мыши в любом свободном месте окна геометрических построений вызовите контекстное меню и

активируйте функцию **Задать координаты** . В открывшемся окне вводите координаты начал и концов отрезков:

- 1-й отрезок:  $(35; -110)$  и  $(150; -110)$ 

 $-2$ -й отрезок: (150;  $-110$ ) и (150;  $-10$ )

- 3-й отрезок:  $(150; -10)$  и  $(40; -10)$ 

- 4-й отрезок:  $(40; -10)$  и  $(35; -110)$ 

Каждый ввод координат фиксируем нажатием кнопки **Построить** . Результат на рис. 33.

Несмотря на то что никакой линии симметрии на чертеже кольцо не имеет, программа автоматически будет считать его осесимметричным относительно оси *Y*. Теперь осталось только построить скругление. Для этого на панели инструментов есть спе-

циальная одноименная команда **Скругление** . В данный момент она является неактивной, т.к. программа не понимает, между какими объектами требуется построить сопряжение. Поэтому для начала необходимо вызвать команду **Выделить** при помощи комбинации клавиш Alt+S, либо из панели главного меню во вкладке

**Редактировать** Редактировать **Б** Выделить **Alt+S** Ваш курсор при активации команды изменится на перекрестье, теперь вы должны построить рамку выделения таким образом, чтобы в нее попало только что созданное подкладное кольцо. Сейчас полилиния является отдельным конечным элементом, ее нужно разбить на составляющие ее отрезки. Сделать это можно командой

Разбить полилинию Разбить полилинию, которая находится во вкладке **Команды** на панели главного меню.

Для удобства построения рамки выделения можно воспользоваться функцией **Увеличить Q**. После активации данной команды курсор поменяет свой внешний вид на лупу. Программа будет ожидать указания области, которую вы хотите увеличить. Укажите область скругляемого угла подкладного кольца.

Теперь можно выполнять скругление, постройте рамку выделения, как на рис. 34, с помощью команды **Выделить**.

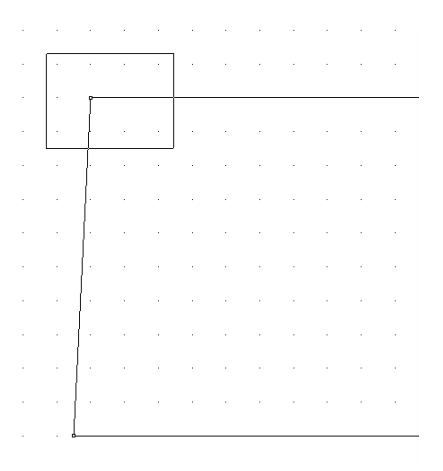

**Рис. 34.** Рамка выделения для построения скругления

После этого кнопка Скругление **|** на панели инструментов стала активной, нажмите на нее. Появится диалоговое окно, где программа просит ввести значение радиуса, введите значение равное 3 мм (рис. 35). После чего подтвердите свой выбор нажатием **ОК.** Результат вы можете увидеть на рис. 36.

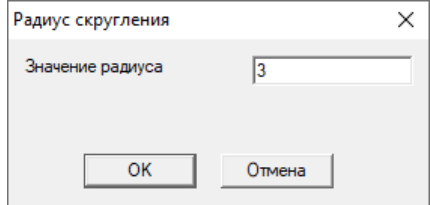

**Рис. 35.** Диалоговое окно ввода значения радиуса скругления

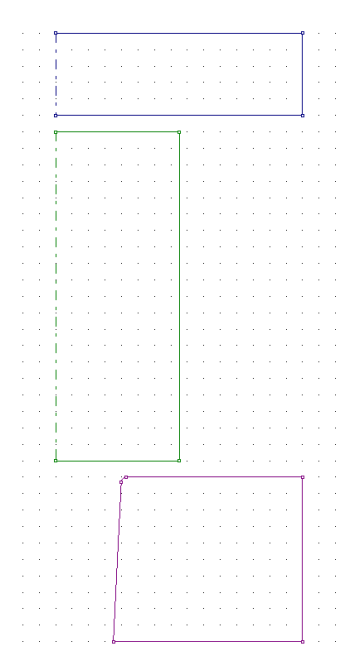

**Рис. 36.** Полная геометрия процесса

После построения необходимо расположить каждый объект на соответствующий слой. Для этого снова необходимо воспользоваться командой **Выделить.** Вы должны построить рамку выделения таким образом, чтобы в нее попала только заготовка, а затем нажать правой кнопкой мыши в любое свободное место окна геометрических построений и поместить выделенные объекты на слой заготовки: **WPIECE** (рис. 37). Перед выполнением команды **Выделить** удостоверьтесь в том, что все остальные команды, та-

кие как **Линейный сегмент** / или **Полилиния | 14** . остановлены. Для того чтобы остановить выполнение команды, необходимо повторно выбрать ее на панели инструментов. Аналогичным образом выделяем верхний инструмент и располагаем на слой **TOOL1**. Подкладное кольцо – на слой **TOOL2**.

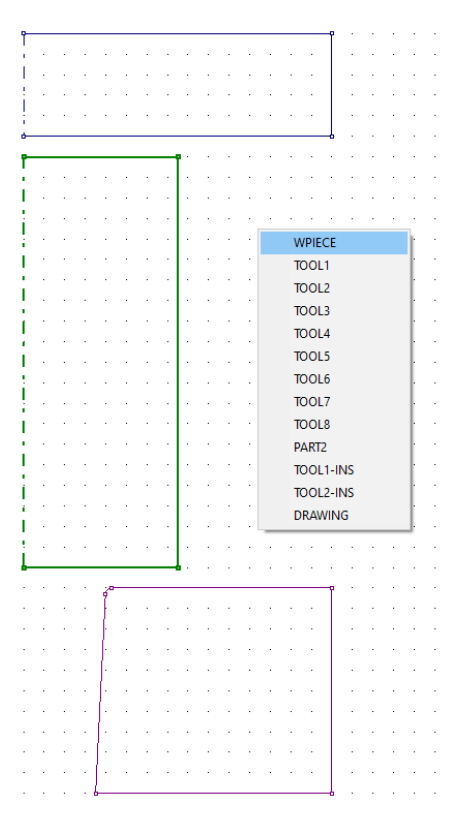

**Рис. 37.** Размещение заготовки на слой

После размещения всех элементов на соответствующих им слоях можно сохранять геометрию. Для сохранения нажмите **Сохранить** на панели инструментов, после чего редактор предложит выбрать формат, директорию сохранения, а также назвать файл. Лучше всего сохранить файл на рабочем столе. Формат нужно выбрать .crs, т.к. именно этот формат читается программой QFORM. Назвать геометрию можно как угодно, но так как мы моделируем процесс осадки, назовите файл «Осадка» (рис. 38).

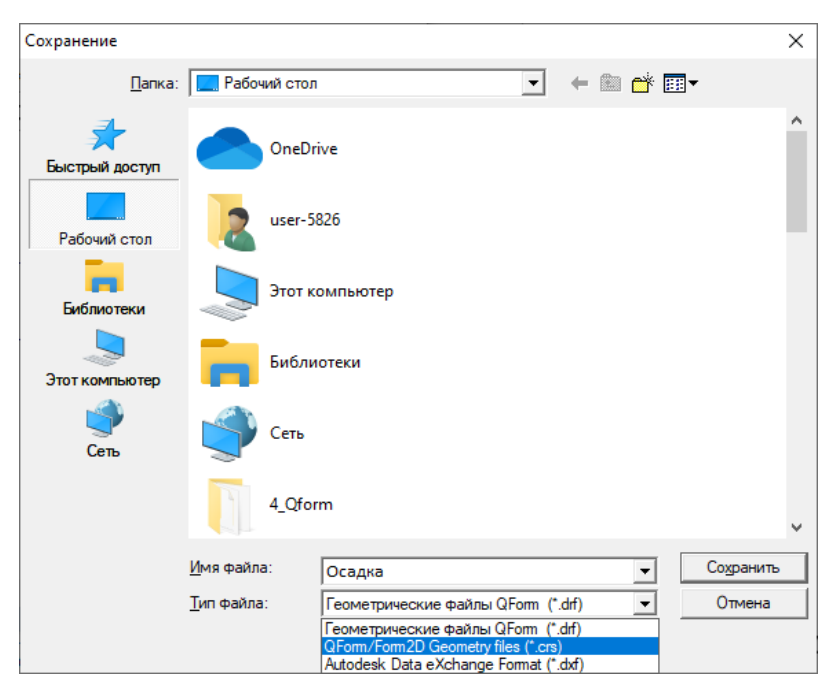

**Рис. 38.** Окно сохранения

После сохранения можно закрыть редактор геометрии и вернуться к созданию процесса, для этого нажмите **Возврат к проекту** на панели инструментов.

Мы остановились на вкладке **Геометрия**, в данный момент активна только строка **Загрузить из файла (2D)**. Нажмем на нее, найдем только что созданную геометрию и откроем ее. Если в редакторе QDraft вы все сделали верно, QFORM автоматически определит, что на чертеже является инструментами и заготовкой (рис. 39). Нажмите **Вперед** .

Следующая вкладка – **Параметры заготовки** (рис. 40). Здесь можно выбрать материал, температуру и дополнительные параметры заготовки. Назначьте материал Сталь20 и температуру 1200 °С. Чтобы назначить материал нажмите [Выбрать…], откроется окно библиотеки материалов, в котором вы найдете нужный материал по пути **Steels\Carbon steels\20** . Нажмите Вперед

.

⇒ Вперед

| Новая операция                     |                        | ⊟Объекты                           | <b>OForm V8.0.5</b><br>$\mathbf{0}$ |
|------------------------------------|------------------------|------------------------------------|-------------------------------------|
| <b>© Отмена</b><br>← Назад         | $\sqrt{X}$<br>⇒ Вперед | Заготовка<br><b>Е-</b> Инструменты |                                     |
| Геометрия                          |                        | Инструмент 1                       |                                     |
| Загрузить из файла (2D)            |                        | Инструмент 2                       |                                     |
| Наследовать из предыдущей операции |                        |                                    |                                     |
| Задать плоскости симметрии         |                        |                                    |                                     |
| Оси                                |                        |                                    |                                     |
| Позиционирование                   |                        |                                    |                                     |
| ⊟ Объекты                          |                        |                                    |                                     |
| Заготовка                          | Высадка                |                                    |                                     |
| • Инструмент 1                     | Высадка                |                                    |                                     |
| Инструмент 2                       | Высадка                |                                    |                                     |
|                                    |                        |                                    |                                     |
| Свойства                           |                        |                                    |                                     |
|                                    |                        |                                    |                                     |
|                                    |                        |                                    |                                     |
|                                    |                        |                                    |                                     |
|                                    |                        |                                    |                                     |
|                                    |                        |                                    |                                     |
|                                    |                        |                                    |                                     |
|                                    |                        |                                    |                                     |
|                                    |                        |                                    |                                     |

**Рис. 39.** Загруженная геометрия

| Параметры заготовки         |                         |  |  |  |  |  |
|-----------------------------|-------------------------|--|--|--|--|--|
| Материал                    | Steels\Carbon steels\20 |  |  |  |  |  |
| Порошковый материал         |                         |  |  |  |  |  |
| Микроструктура              |                         |  |  |  |  |  |
| <b>Teмпература</b> [°C]     | 1200                    |  |  |  |  |  |
| Накопленная степень деф-ции | O                       |  |  |  |  |  |
| Коэф. изменения объема      |                         |  |  |  |  |  |
| – Трение между заготовками  | [Выбрать]               |  |  |  |  |  |

**Рис. 40.** Параметры заготовки

Далее идет вкладка **Параметры инструментов**. Здесь назначаются материал, температура, смазка, характер теплообмена с заготовкой и другие дополнительные параметры инструмента. Выбираем материал инструмента 5ХНМ, это полутеплостойкая легированая сталь, сохраняет достаточно высокую (45…50HRC) твердость при нагреве до 450 °С. Температуру назначим с расчетом на то, что инструмент в процессе осадки будет нагреваться от заготовки – 200 °С.

Инструментами для процесса осадки могут быть:

- механический пресс;

- гидравлический пресс;

 $-MO<sub>u</sub>$ 

Для примера в качестве первого инструмента возьмем механический пресс 25MN, а второму назначим неподвижный привод +OZ, так как второй инструмент (подкладное кольцо) находится снизу. Смазку можно принять любую из раздела сталей, в примере взяли «Графит и вода». Проверьте правильность введенных пара-

метров по рис. 41. Нажмите **Вперед** .

Следующая вкладка **Условия остановки расчета**. В этой вкладке задаются критерии остановки расчета. Нажмите **Добавить условие** и выберите условие остановки *Расстояние*. Введите значение расстояния 60 мм и укажите: от инструмента 1 до инстру-

мента 2 (рис. 42). Нажмите **Вперед** <del>→ Вперед</del>

Вкладку **Граничные условия** оставляем как есть. Нажмите **Вперед** . Во вкладке **Удары** задаются количество ударов за одну операцию, время охлаждения на воздухе и в инструменте на каждом ударе, процент энергии на удар, смещение заготовки и угол поворота заготовки относительно заданной оси. Мы произведем осадку в один удар, поэтому процент энергии будет

равен 100%. Охлаждение на воздухе введите 5 с, а в инструменте –

2 с (рис. 43). Нажмите **Вперед** <del>→ Вперед</del>

| Параметры инструментов                |                                     |
|---------------------------------------|-------------------------------------|
| ⊟-Привод                              |                                     |
| Инструмент 1                          | 25MN                                |
| Инструмент 2                          | $+OZ$                               |
| ⊟-Смазка                              | Hot forging\Steels\Graphite + water |
| Инструмент 1                          | Hot forging\Steels\Graphite + water |
| Инструмент 2                          | Hot forging\Steels\Graphite + water |
| <b>⇒Материал</b>                      | 5XHM                                |
| Инструмент 1                          | 5XHM                                |
| Инструмент 2                          | 5XHM                                |
| <sup>⇒</sup> Температура [°С]         | 200                                 |
| Инструмент 1                          | 200                                 |
| Инструмент 2                          | 200                                 |
| <b>— Свести в контакт</b>             | с отводом назад                     |
| Инструмент 1                          | с отводом назад                     |
| Инструмент 2                          | с отводом назад                     |
| Трение между инструментами            | [Выбрать]                           |
| - Совместная деформация               | П                                   |
| Инструмент 1                          | П                                   |
| Инструмент 2                          | П                                   |
| <b>□ Теплообмен с заготовкой</b>      | Простой                             |
| Инструмент 1                          | Простой                             |
| Инструмент 2                          | Простой                             |
| - Подпружиненный инструмент           |                                     |
| Инструмент 1                          | F                                   |
| Инструмент 2                          | F                                   |
| <b>□ Начальное усилие сжатия</b> [MH] |                                     |
| Инструмент 1                          |                                     |
| Инструмент 2                          |                                     |

**Рис. 41.** Параметры инструментов

| Условия остановки расчета        |              |  |  |  |  |
|----------------------------------|--------------|--|--|--|--|
| Добавить условие                 |              |  |  |  |  |
| ⊟-Условие 1                      | Расстояние   |  |  |  |  |
| <u>ЕНРасстояние</u> [мм]         | 60           |  |  |  |  |
| –Индивидуально для каждого удара | г            |  |  |  |  |
| От инструмента                   | Инструмент 1 |  |  |  |  |
| -До инструмента                  | Инструмент 2 |  |  |  |  |
| Точка 1                          |              |  |  |  |  |

**Рис. 42.** Условия остановки расчета

| Удары                     |                          |                        |                           |  |  |  |  |  |  |
|---------------------------|--------------------------|------------------------|---------------------------|--|--|--|--|--|--|
| 围<br>Число ударов  1<br>梅 |                          |                        |                           |  |  |  |  |  |  |
| Просчитывать все удары    |                          |                        |                           |  |  |  |  |  |  |
| Удар                      | Охл. на<br>$B-XC$<br>[c] | Охл. в<br>ин-те<br>[c] | Процент<br>энергии<br>[%] |  |  |  |  |  |  |
|                           |                          |                        | 100                       |  |  |  |  |  |  |

**Рис. 43.** Пример задания параметров для одноударного процесса

Последняя вкладка *Панели исходных данных* – **Параметры расчета**. В этой вкладке задаются методы и параметры моделирования, адаптация сетки и другие дополнительные настройки. Мы не будем проводить глубокий расчет, поэтому оставьте все по

умолчанию и нажмите **ОК** .

Как только вы закончили заполнение панели исходных данных, область панели управления расчетом стала активной. Запустите рас-

чет нажатием на одноименную кнопку . После нажатия вам будет предложено сохранить изменения. Нажимаем **Да** и выбираем место сохранения проекта. После окончания расчета видим

конечный результат деформации (рис. 44). Для пошагового наблюдения деформации можно воспользоваться клавишами управления на панели проигрывания результатов. Для просмотра определенного этапа деформации используется ползунок.

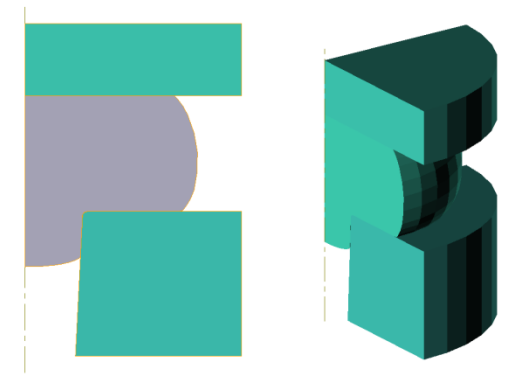

**Рис. 44.** Готовая для просмотра и анализа задача

#### **1.4 Просмотр результатов расчета**

Программный продукт QFORM V8 позволяет не только рассчитать, но и подробно просмотреть этапы деформации, а также температурные поля, интенсивность напряжений и деформаций, векторов полей, лагранжевых линий и сетки конечных элементов.

В первую очередь необходимо провести замеры деформированной заготовки. Сделать это можно активировав на панели инструментов команду **Измерить** . Откроется окно «Измерения». По умолчанию будет активирована вкладка «На поверхности». Нам же нужна вторая, которая называется «На плоскости» (стрелка на рис. 45). После перехода на вторую вкладку можно начинать измерения, просто наведите курсором на инструмент или заготовку (рис. 46).

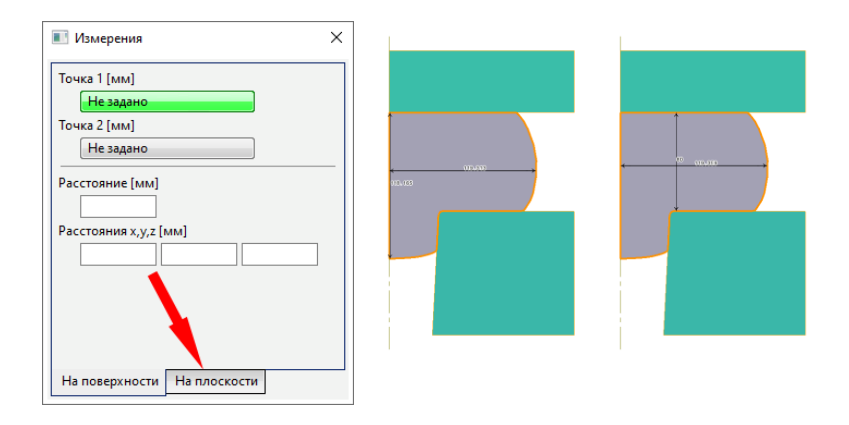

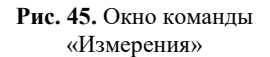

**Рис. 46.** Различные варианты замеров заготовки

Как уже было сказано, в QFORM V8 можно рассмотреть огромное количество результатов расчета. Для отображения этих данных используются **Панель шкалы** и **Панель выбора полей** (рис. 47).

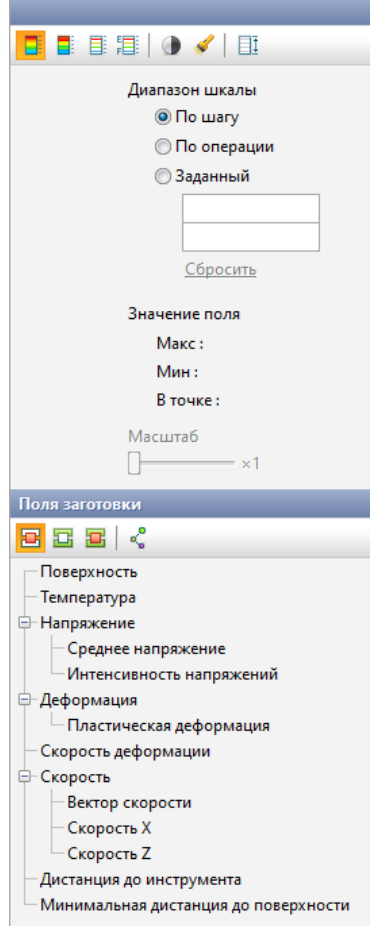

**Рис. 47.** Вывод полей

Для примера отобразим сначала температурные поля, а затем интенсивность напряжений и покажем сетку конечных элементов.

На рис. 48, 49 показаны эти характеристики с линейкой значений.

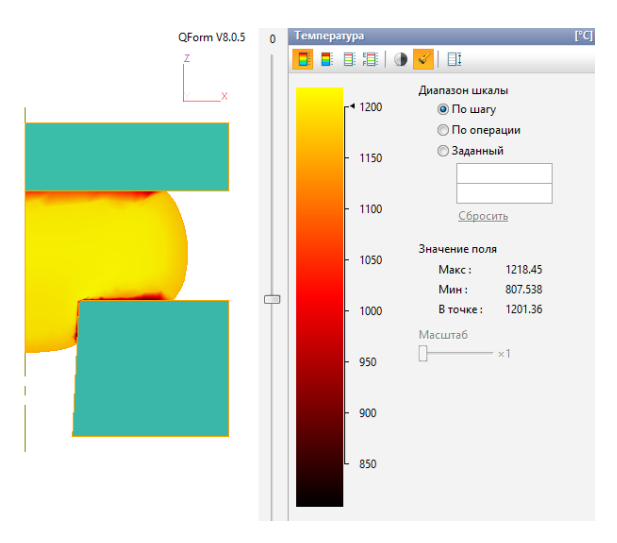

**Рис. 48.** Температурные поля

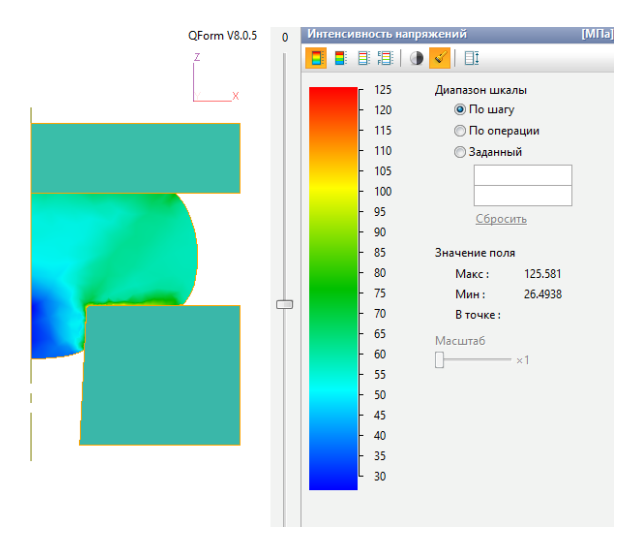

**Рис. 49.** Интенсивность напряжений

В процессе деформации в заготовке автоматически перестраивается сетка конечных элементов. На рис. 50, *а* представлены КЭ до начала процесса осадки, а на рис. 50, *б* – после окончания процесса.

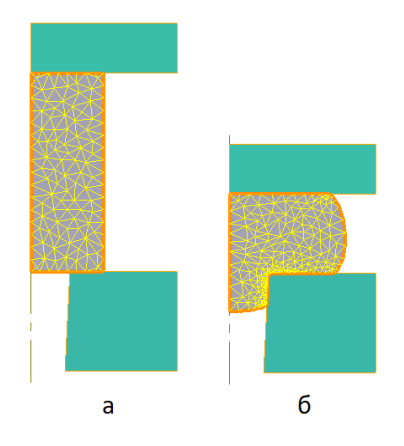

**Рис. 50.** Сетка КЭ до процесса осадки (а) и после (б)

После окончания расчета на панели исходных данных все вкладки стали активными. Во вкладке **Трассируемые точки,** 

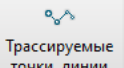

линии <sup>точки, линии</sup> можно задать трассируемые линии и точки. Эта функция служит для наглядного представления течения металла при деформации. Для примера отобразим несколько линий Лагранжа – это линии, проходящие через материальные точки заготовки, которые при изменении ее формы смещаются в направлении течения металла. Сначала необходимо выбрать активным первый шаг процесса, сделать это можно при помощи ползунка прокрутки на панели проигрывания результатов (см. рис. 23, стр. 18).

Затем нажать кнопку **Создать область линий** , которая нахо-

дится во вкладке **Трассируемые точки, линии** , после

o A Трассируемые чего задать количество линий по осям координат. Для большей наглядности можно вводить число линий пропорционально начальным размерам видимой части заготовки (рис. 51). Далее необходимо нажать кнопку **Создать** и **Выполнить трассировку по всей цепочке** . Вам предложат сохранить изменения – нажмите  $\mathbf{I}$ **а**  $\Box$  **Результат представлен на рис.** 52.

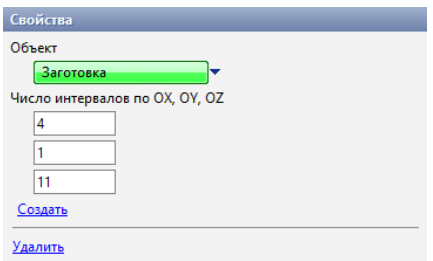

**Рис. 51.** Параметры области линий

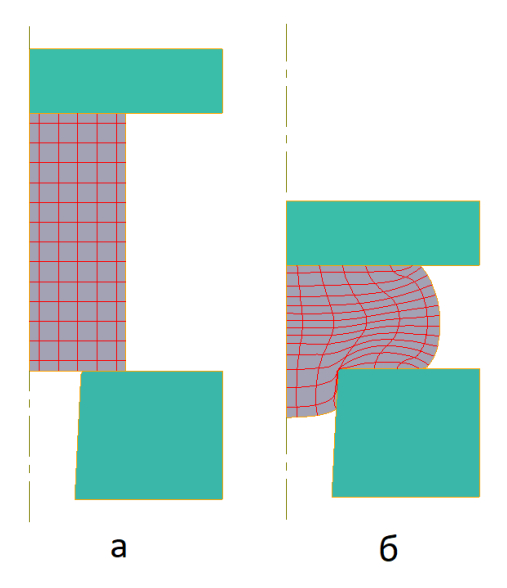

**Рис. 52.** Линии Лагранжа до процесса осадки (а) и после (б)

На рис. 53, 54 представлены скорости деформации по осям *Х* и *Z*. А на рис. 55 – среднее напряжение. На рис. 56 представлено направление векторов скорости.

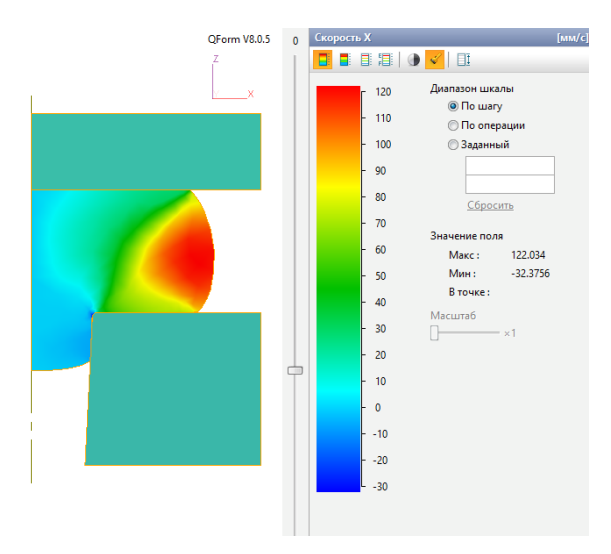

**Рис. 53.** Скорость деформации по оси *Х*

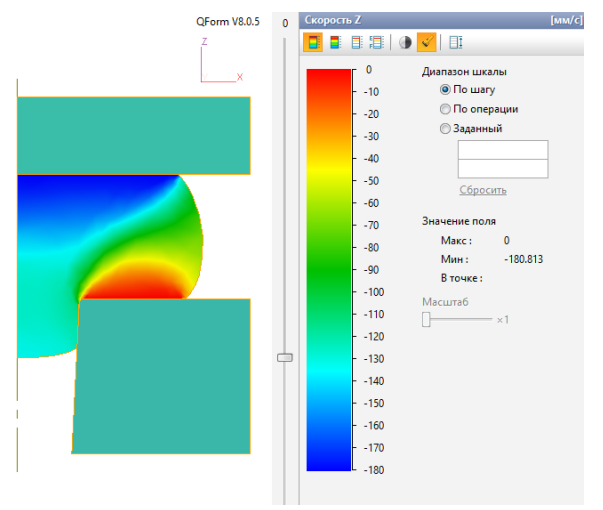

**Рис. 54.** Скорость деформации по оси *Z*

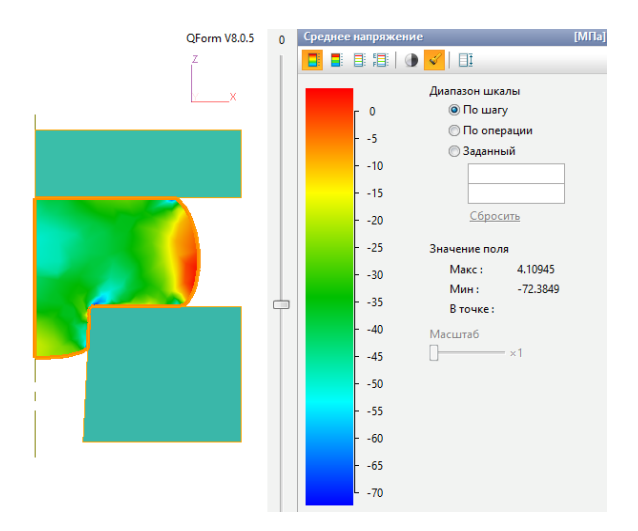

**Рис. 55.** Цветовой график распределения среднего напряжения

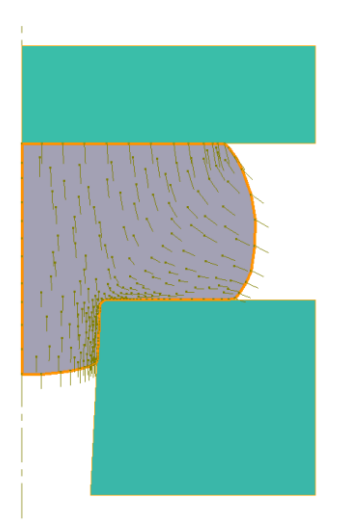

**Рис. 56.** Векторное поле скоростей течения металла

Для того чтобы построить графики в QFORM, необходимо на Панели инструментов нажать Графики <sup>Д</sup> и выбрать необходимые параметры (рис. 57, 58).

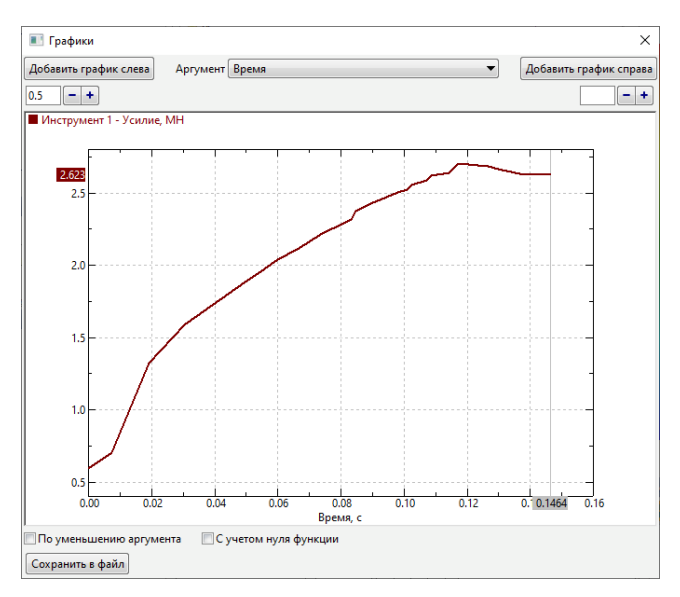

**Рис. 57.** Зависимость усилия от времени

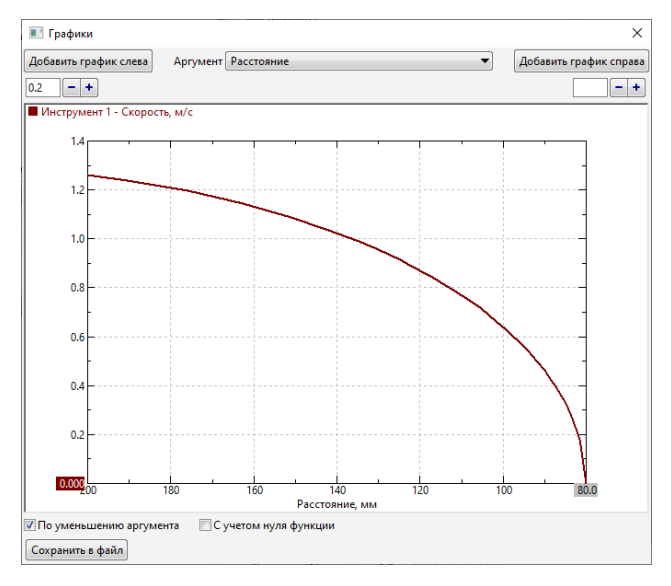

**Рис. 58.** Зависимость скорости от расстояния

#### **1.5 Содержание отчета**

Отчет по лабораторной работе оформляется в текстовом редакторе *MS Word* и должен состоять из следующих структурных элементов:

1. Краткие теоретические сведения о процессе осадки в подкладном кольце и основные расчетные формулы.

2. Геометрическая модель процесса осадки.

3. Графики изменения безразмерных геометрических параметров поковки в зависимости от величины степени деформации при осадке.

4. График зависимости усилия от времени процесса.

5. Векторное поле скоростей течения металла.

6. Температурное поле заготовки.

7. Интенсивность напряжений.

8. Анализ изучаемого процесса.

9. Выводы по работе.

#### **1.6 Контрольные вопросы**

1. Перечислите технологические задачи, решаемые в программе QFORM V8.

2. Как перейти на русскоязычную версию программы QFORM V8?

3. Какие наиболее часто используемые параметры изучают при моделировании?

4. Назовите типы задач при моделировании в QFORM V8.

5. Когда используется тип процесса: деформациянагрев/охлаждение?

6. Как задать новую задачу?

7. Какой способ построения использовался при построении геометрии заготовки?

8. Основные функции панели управления процессом.

9. Этапы работы над проектом в программе QFORM V8.

10. Какие законы используются при описании трения между заготовкой и инструментами?

11. Перечислите состав базы данных.

12. Назовите основные функции панели управления расчетом.

13. Какую деформацию называют осесимметричной?

14. В каких случаях используют графический редактор QDraft?

15. Какие CAD-системы вы знаете?

16. Как используется команда **Измерение**?

17. За что отвечает вкладка Параметры инструментов?

18. Как правильно выбрать материал инструмента?

19. С помощью какой панели задаются исходные данные моделирования?

20. Для чего служит панель проигрывания результатов?

21. Опишите особенности процесса осадки на подкладном кольце.

22. Как меняется характер течения металла при осадке заготовки?

23. Для каких целей используется осадка на подкладном кольце?

24. Какие задачи решаются при моделировании осадки в подкладном кольце?

25. Перечислите факторы, влияющие на высоту получаемых бобышек.

# **СПИСОК РЕКОМЕНДУЕМОЙ ЛИТЕРАТУРЫ**

1. QForm 2D/3D Программа для моделирования процессов обработки металлов давлением. Версия V8. Начало работы. Часть 1 Начало работы. – «КванторФорм», 2016. 112 с.

2. QForm: [сайт]. – URL: https://www.qform3d.ru/ (дата обращения: 29.03.2021). – Текст: электронный.

3. QForm 2D/3D Программа для моделирования процессов обработки металлов давлением Версия VX .Часть 2. Руководство пользователя. – «КванторФорм», 2018. – 431 с.

4. Программа для моделирования процессов обработки металлов давлением. Версия VX 8.2. Учебный курс на примерах. Часть 3. Учебный курс на примерах. – «КванторФорм», 2017. – 196 с.

5. QForm 2D/3D. Программа для моделирования процессов обработки металлов давлением Версия VX 8.2. Часть 4. Теоретические основы QForm. – «КванторФорм», 2017. – 179 с.

6. Обзорная презентация по программе QForm 7 – YouTube.

7. Теоретические основы моделирования – YouTube.

8. Интерфейс программы QForm – YouTube.

9. QForm3D Forging Simulation – YouTube.

10. Гун, Г.Я. Математическое моделирование процессов обработки металлов давлением. – Москва: Металлургия, 1983

11. Леванов, А.Н. Контактное трение в процессах обработки металлов давлением /А.Н. Леванов, В.Л. Колмогоров, С.Д. Буркин [и др.]. – Москва: Металлургия, 1976. – 408 с.

12. Моделирование горячей осадки круглой заготовки в программеQFORM-5: методические указания / В.Р. Каргин. Министерство науки и высшего образования Российской Федерации, Самарский университет. – Самара: Издательство Самарского университета; 2017. – 1 CD-ROM (1,05 Мбайт). – Загл. с титул. экрана. – Текст: электронный.

13. СТО 02068410-004-2018. Общие требования к учебным текстовым материалам. – Самара: Самарский университет, 2018. – 31 с.

14. СТО СГАУ 02068410-007-2007. Отчет по НИР. Структура и правила оформления. Порядок согласования и утверждения. – Самара: Самарский университет, 2018. – 37 с.

15. Адлер, Ю.П. Планирование эксперимента при поиске оптимальных условий / Ю.П. Адлер, Г.В. Маркова, Ю.В. Грановский. – Москва: Наука, 1976. – 279 с.

16. Брюханов, А.Н. Ковка и объемная штамповка / А.Н. Брюханов. – Москва: Машиностроение, 1975 – 408 с.

# **ПРИЛОЖЕНИЕ А**

# **Кнопки панели инструментов**

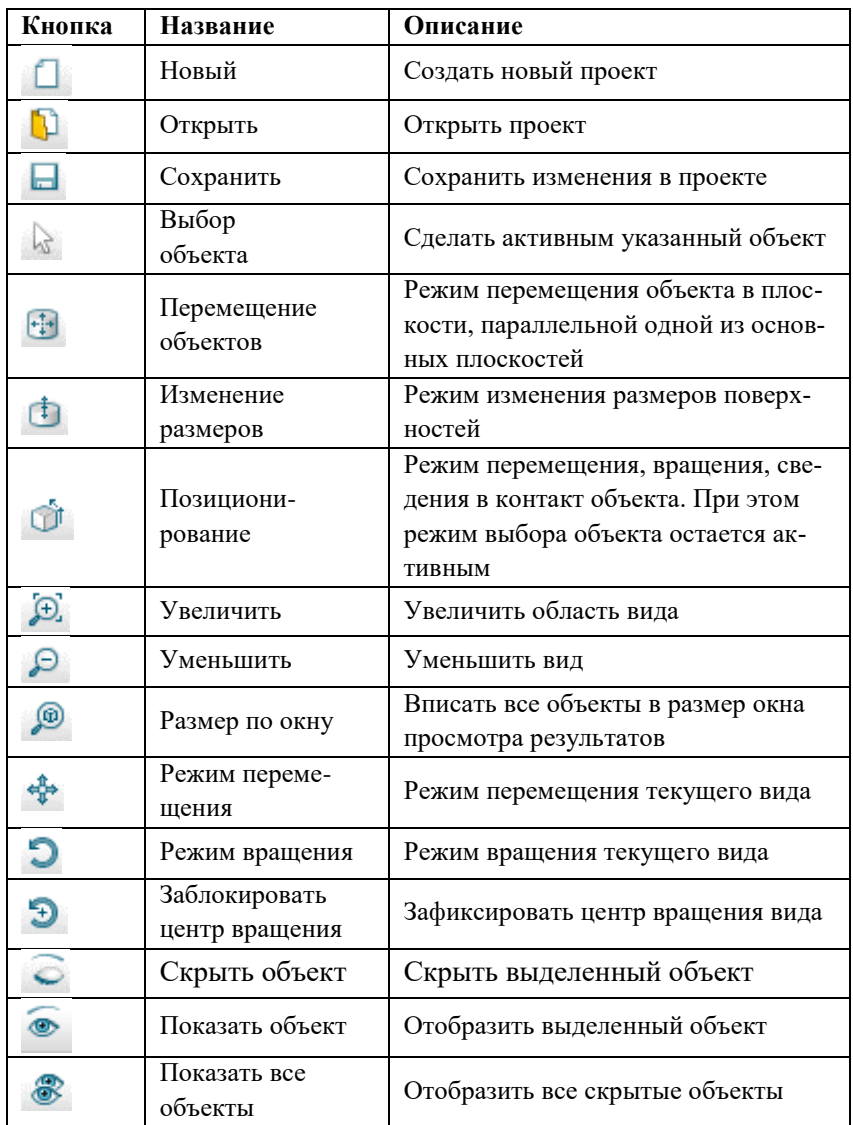

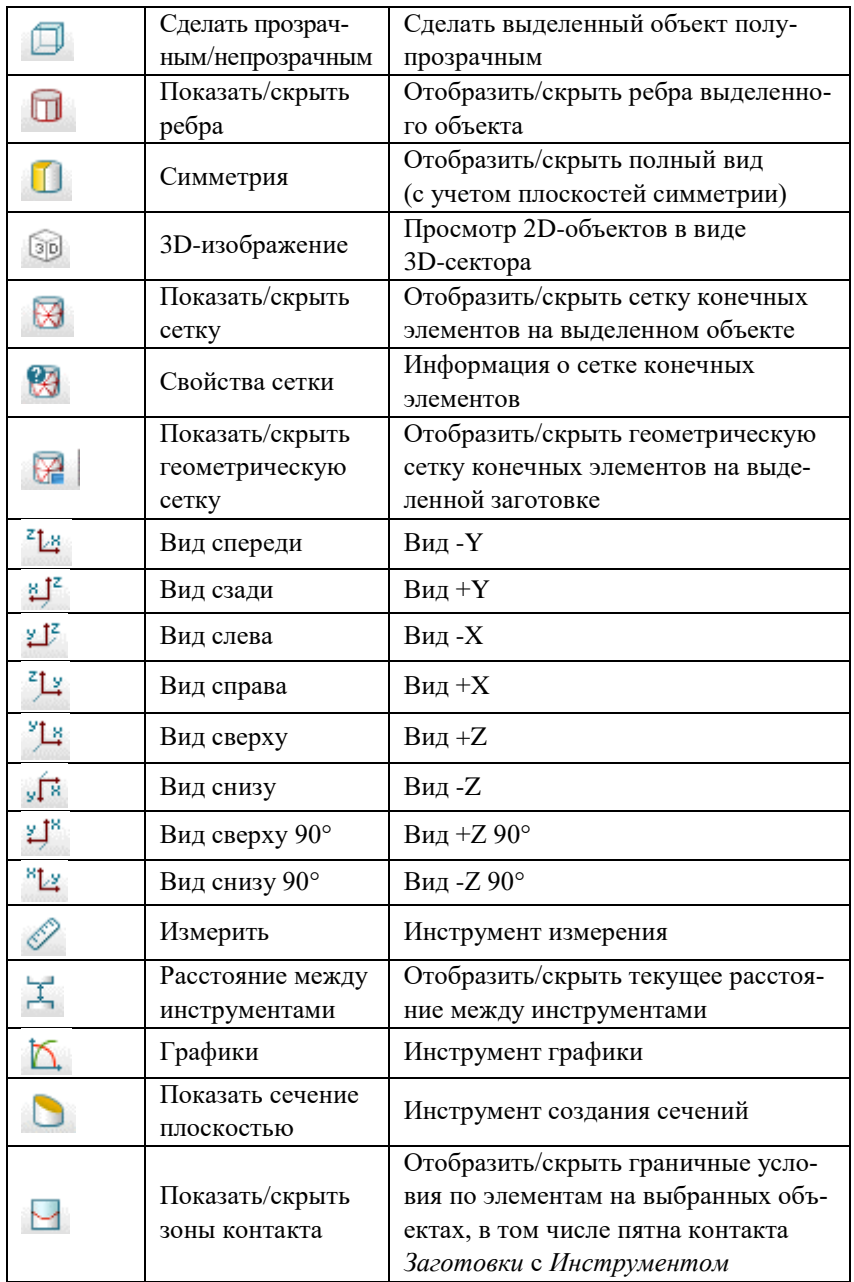

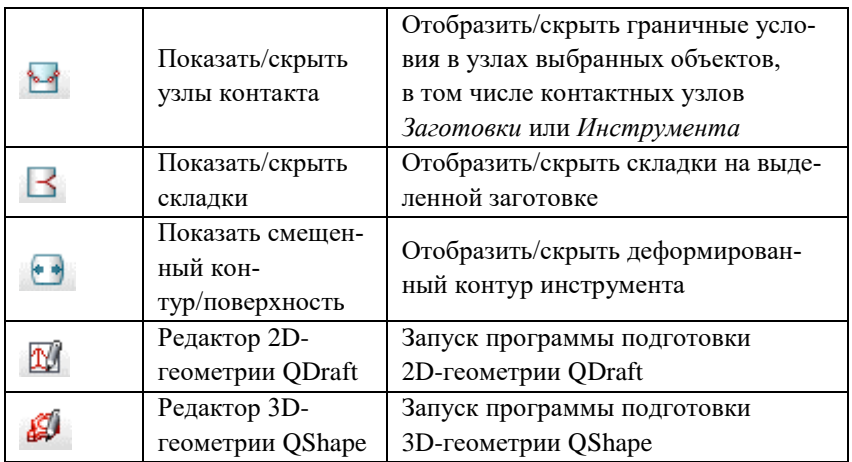

# **ПРИЛОЖЕНИЕ Б**

# **Кнопки панели инструментов редактора QDraft**

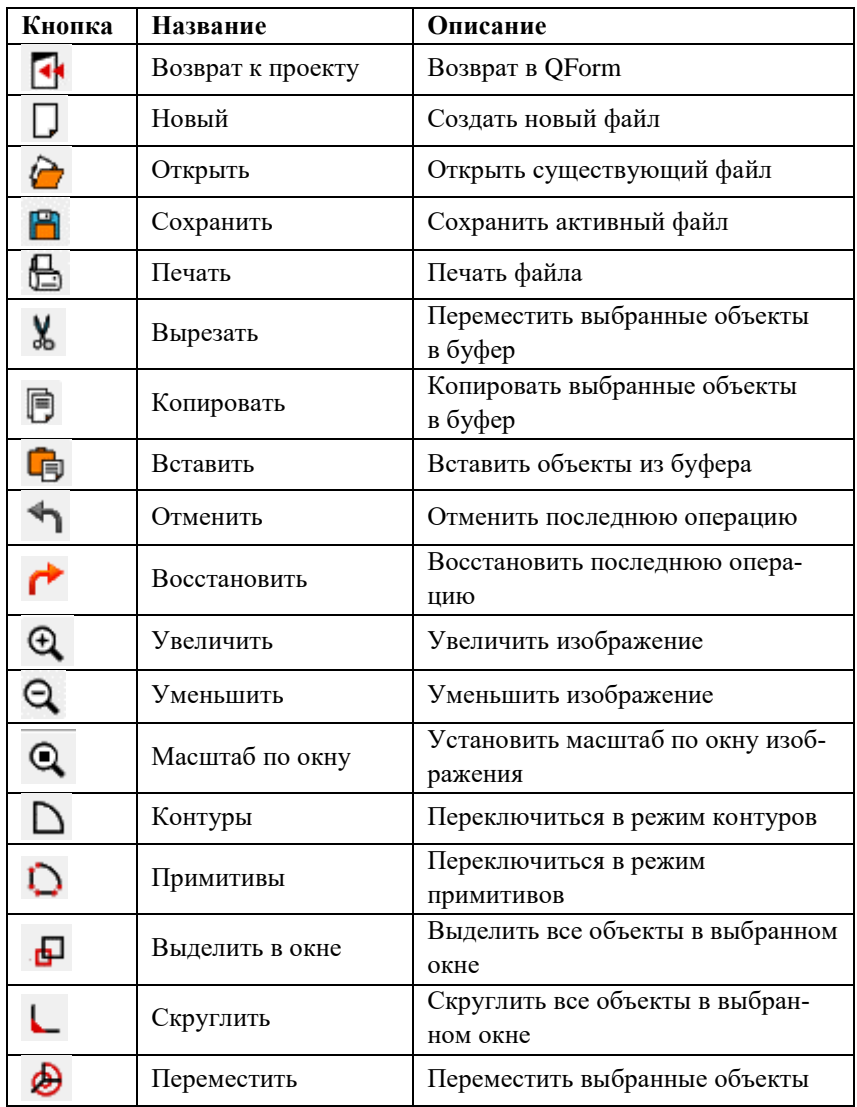

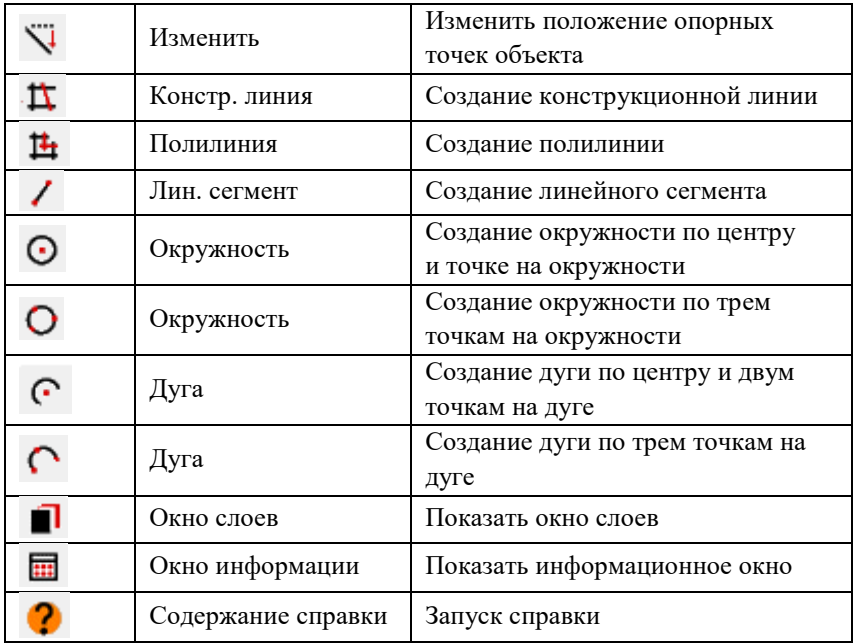

# **ПРИЛОЖЕНИЕ В**

### **Образец оформления титульного листа отчета**

Федеральное государственное автономное образовательное учреждение высшего образования «Самарский национальный исследовательский университет имени академика С.П. Королева» Институт ракетно-космической техники Кафедра обработки металлов давлением

> ОТЧЕТ по лабораторной работе на тему

\_\_\_\_\_\_\_\_\_\_\_\_\_\_\_\_\_\_\_\_\_\_\_\_\_\_\_\_\_\_\_\_ (наименование темы)

Студент

(фамилия, инициалы)

Преподаватель \_\_\_\_\_\_\_\_\_\_\_\_\_\_\_\_\_\_\_\_\_\_\_\_\_\_

(фамилия, инициалы)

Методические материалы

# **МОДЕЛИРОВАНИЕ ПРОЦЕССОВ ОБРАБОТКИ МЕТАЛЛОВ ДАВЛЕНИЕМ В ПРОГРАММЕ QFORM V8**

*Методические указания*

Составители: *Каргин Владимир Родионович Казаков Антон Вячеславович*

Редактор *А.С. Никитина*  Компьютерная верстка *А.С. Никитиной*

Подписано в печать 31.03.2021. Формат 60х84 1/16. Бумага офсетная. Печ. л. 3,5. Тираж 25 экз. Заказ .

ФЕДЕРАЛЬНОЕ ГОСУДАРСТВЕННОЕ АВТОНОМНОЕ ОБРАЗОВАТЕЛЬНОЕ УЧРЕЖДЕНИЕ ВЫСШЕГО ОБРАЗОВАНИЯ «САМАРСКИЙ НАЦИОНАЛЬНЫЙ ИССЛЕДОВАТЕЛЬСКИЙ УНИВЕРСИТЕТ ИМЕНИ АКАДЕМИКА С.П. КОРОЛЕВА» (САМАРСКИЙ УНИВЕРСИТЕТ) 443086, САМАРА, МОСКОВСКОЕ ШОССЕ, 34.

> Издательство Самарского университета. 443086, Самара, Московское шоссе, 34.

\_\_\_\_\_\_\_\_\_\_\_\_\_\_\_\_\_\_\_\_\_\_\_\_\_\_\_\_\_\_\_\_\_\_\_\_\_\_\_\_\_\_\_\_\_\_\_